# **Tablas**

Las tablas permiten organizar la información en filas y columnas, de forma que se pueden realizar operaciones y tratamientos sobre las filas y columnas. Por ejemplo, obtener el valor medio de los datos de una columna o para ordenar una lista de nombres.

Otra utilidad de las tablas es su uso para mejorar el diseño de los documentos ya que facilitan la distribución de los textos y gráficos contenidos en sus casillas. Esta característica se emplea sobre todo en la construcción de páginas Web para Internet.

Vemos, pues, que esta forma de organizar los datos es mucho más potente que utilizando las tabulaciones u otros métodos.

Una tabla está formada por **celdas** o casillas, agrupadas por **filas** y **columnas**, en cada casilla se puede insertar texto, números o gráficos.

### **1 Creación de tablas**

Se puede crear una tabla de tres formas equivalentes, todas están en la pestaña Insertar, seleccionar dentro de una cuadrícula las filas o columnas, definirla usando números para especificar cuantas filas y columnas se necesitan o dibujándola con el ratón, según el tipo de tabla será más útil un método u otro, vamos a ver los tres.

Para insertar una tabla debemos hacer clic en la pestaña Insertar y seleccionar el botón

Tabla, allí se muestra una ventana con las tres opciones.

1. Una de las formas es utilizar el un cuadriculado que simula una tabla, cada cuadrado sería una celda de la misma.

2. La segunda opción es haciendo clic en Insertar Tabla, este vínculo abre una ventana que permite determinar la cantidad de filas y columnas para la tabla.

3. La tercer opción es usar el vínculo Dibujar Tabla, aquí se dimensiona la tabla dibujándola con el mouse

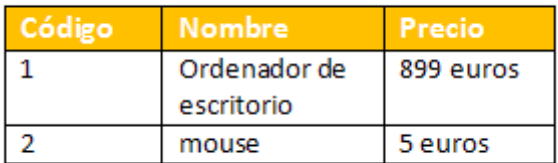

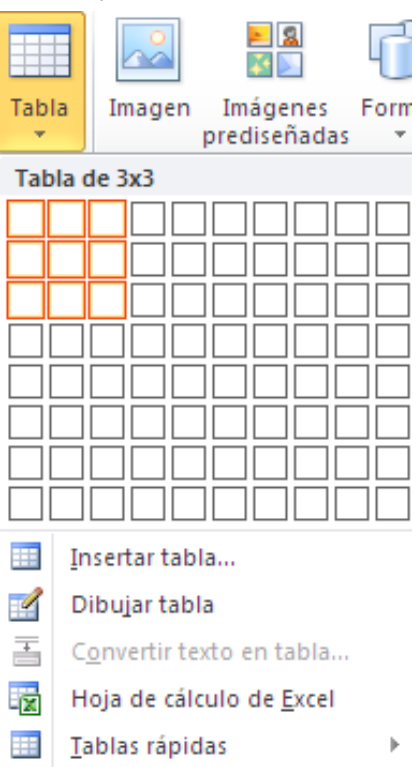

Cuando creas una tabla, Word 2007 te permite aplicarle directamente un estilo con un sólo clic para ello deberás seleccionar la tabla y mostrar el contenido de la pestaña Diseño, allí podrás seleccionar uno entre un amplio listado en la sección **Estilos de tabla**.

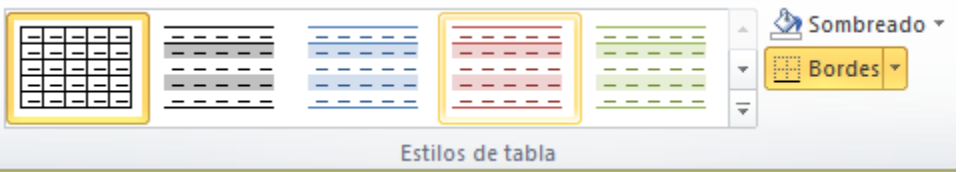

Mediante esta opción podemos elegir entre varios formatos ya establecidos, como, por ejemplo, **Tabla con cuadrícula** que es el que está marcado con un cuadro naranja en la imagen. Word aplicará las características del formato elegido a nuestra tabla.

El programa también te permite dibujar, y por lo tanto añadir, nuevos bordes a la tabla.

De esta forma podrá tomar un aspecto mucho más parecido a lo que tengamos en mente.

Para ello hacer un clic en la pestaña **Diseño** selecciona el icono del lápiz <sup>tabla</sup> que está a la izquierda, el cursor tomará la forma de un lápiz. Hacer **clic** y arrastrar el cursor para dibujar el rectángulo con el tamaño total de la tabla. A continuación dibujar las filas y columnas, como si lo hiciéramos con un lápiz.

Este método es más flexible a la hora de diseñar tablas irregulares, como la que se muestra en la imagen.

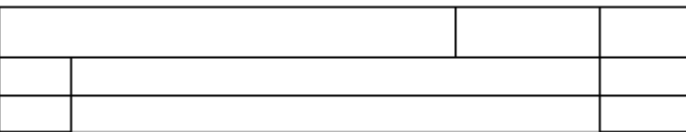

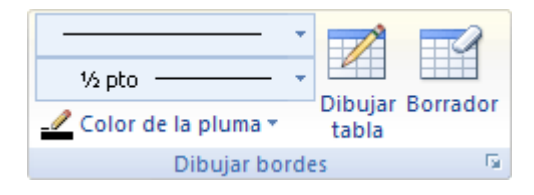

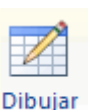

#### **2 Herramientas de Tabla**

Para abrir éstas herramientas, hacer clic sobre una celda de la tabla y nos encontramos con que debajo de **Herramientas de Tabla**, aparecen dos pestañas

nuevas **Diseño** Diseño v **Presentación** Presentación **de la proponción de la proponción de la proponci** componen ambas pestañas.

La pestaña **Diseño** muestra las herramientas que se observan a continuación.

Contiene los grupos de herramientas de acceso directo: **Opciones de estilo de tabla**, **Estilos de tabla**, **Dibujar bordes**.

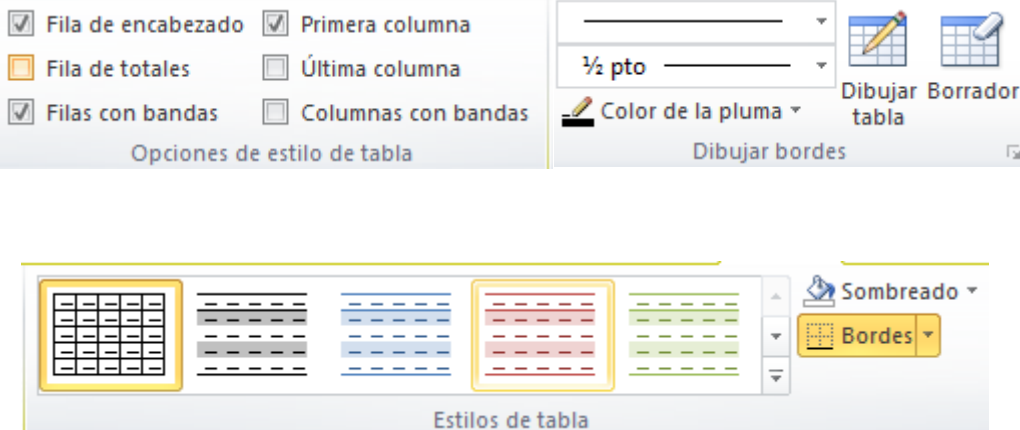

**La pestaña Presentación** Presentación muestra un conjunto de herramientas de acceso directo, como el de la siguiente imagen.

Contiene los grupos de herramientas de acceso directo: **Tabla**, **Filas y columnas**, **Combinar**, **Tamaño de celda**, **Alineación**,**Datos**.

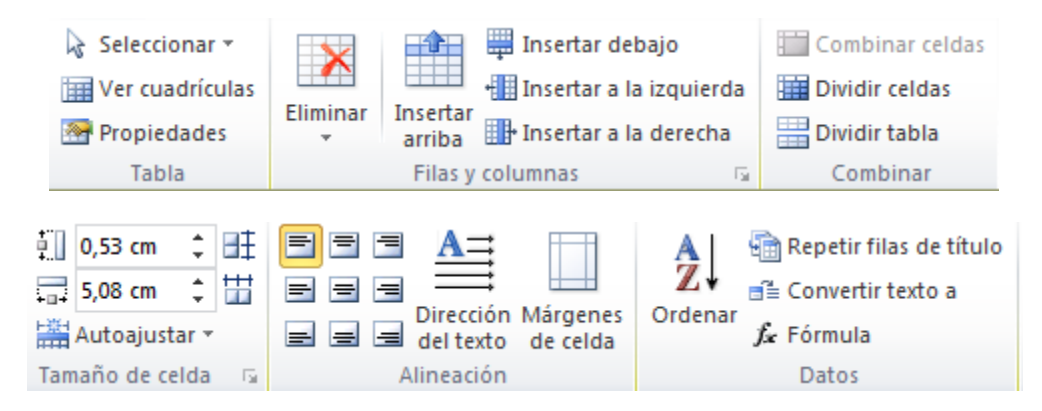

Vamos a ver las funciones más interesantes de éstas herramientas.

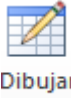

 **Dibujar Tabla**. Como ya hemos visto, con este lápiz se pueden crear tablas dibujándolas con el ratón.

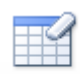

 **Borrador**. Es el complemento del lápiz en la creación de tablas, ya que permite borrar las líneas de la tabla. Basta colocarse en la línea a borrar y hacer clic.

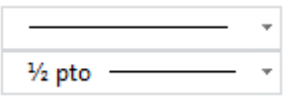

 **Estilo de línea y grosor de línea**. Con estas dos funciones podemos cambiar el estilo y el grosor de las líneas que forman la tabla. Seleccionar en la barra el estilo o el grosor adecuado e ir a la tabla para aplicarlo a las líneas que queramos.

Color de la pluma<sup>\*</sup> Color de la pluma. Con este icono podemos dar color a los bordes de la tabla, elegir el tipo de borde y rellenar las celdas con color.

#### Combinar celdas

Dividir celdas  **Combinar y dividir celdas**. El primer icono permite crear una única celda combinando el contenido de las celdas seleccionadas. El segundo icono separa una celda en varias utilizando las marcas de párrafo como elemento separador, se abre una ventana para preguntarnos en cuántas filas y columnas queremos dividir la celda seleccionada.

Dividir tabla  **Dividir tabla**. Al seleccionar una celda y luego hacer clic en el botón **Dividir tabla**, se puede lograr que la fila donde se encuentra esa celda y las filas de abajo, se transformen en una tabla nueva.

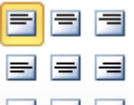

**E E Alinear**. Permite alinear el texto dentro de las celdas de una de las nueve formas que se muestran en esta imagen. Previamente hay que seleccionar las celdas a las que se quiere aplicar la alineación.

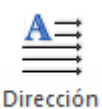

**Cambiar dirección del texto**. El texto de las celdas seleccionadas se escribirá en la orientación que marca el icono, en este caso se escribirá hacia la derecha, es decir de forma normal. Haciendo clic en el botón, la orientación va cambiando de tres formas distintas, normal, hacia arriba y hacia abajo.

## HŦ.

 **Distribuir uniformemente**. Permiten distribuir el ancho de las filas y columnas uniformemente, de forma que todas las filas/columnas tengan el mismo ancho.

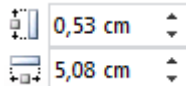

 **Establecer alto y ancho de celdas**. El primer botón permite establecer el alto para las filas seleccionadas (igual para todas). El segundo botón permite establecer el ancho para las columnas seleccionadas (igual para todas).

| Autoajustar ▼  **Autoajustar**. Cambia el tamaño del ancho de columna automáticamente basado en el tamaño del texto. Puede establecer el ancho de tabla basado en el tamaño de ventana o convertirlo para utilizar anchos de columna fijos.

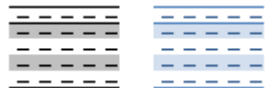

 **Estilos visuales para la tabla**. Word trae predeterminados varios estilos visuales para aplicar a la tabla, sólo debes seleccionar la tabla y pasar el mouse sobre los estilos de tabla y verás como cambia el formato de tu tabla, cuando encuentres el estilo deseado, simplemente haz clic sobre él para aplicarlo.

#### Sombreado ~

 $\Box$  Bordes  $\tau$  **Sombreado y Bordes**. De todos modos, si no deseas aplicar exactamente el formato del estilo visual que aparece predeterminado, puedes modificarlo, ya sea aplicando un sombreado distinto o cambiando los bordes, con los botones de**Sombreado** y **Bordes**.

# Ąļ

 **Ordenar**. Permite ordenar las celdas de la tabla en orden descendente o ascendente según su contenido. Si las celdas contienen fechas o números lo tendrá en cuenta al ordenar.

 $f_{\mathbf{x}}$  Formula **Formula**. Hay que colocar el cursor en la celda que queramos que contenga el resultado y pinchar en este icono, de forma automática se mostrará la fórmula de suma de todas las celdas que estén por encima (en la misma columna).